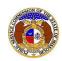

To create a company profile in EFIS:

#### NOTE:

- ☑ Users must have a 'Professional Account'.
- ☑ Users should verify that the company does not already exist in EFIS. To verify, see Company Search.
- 1) Navigate to EFIS.
- 2) Click the Log In link located in the Header Links in the upper, right-hand corner.

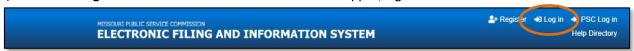

- 3) In the Email Address field, input the user's email address registered with their user account.
- 4) In the **Password** field, input the user's password.
- 5) Click the Log In button.

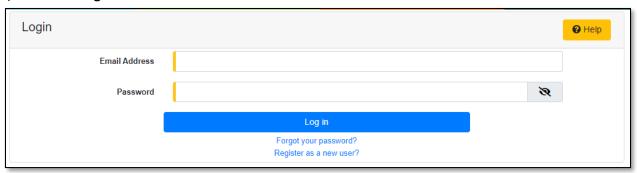

6) Select the 'Company & User Management' tab.

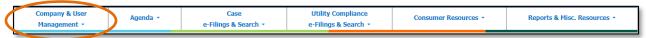

7) Select the 'Create Company Profile' link.

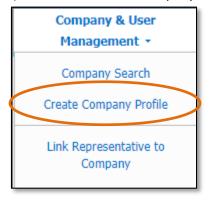

- 8) On the Create Company Profile page, complete the following information:
  - a) In the **Company** field, input the company name.

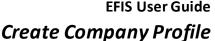

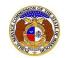

b) If the company has a parent company, input the parent company name in the **Parent Company** field.

#### NOTE: The Parent Company must be created first.

- c) In the **Utility Type** field, select the applicable type of utility from the drop-down list. Once this field has been completed, additional fields will display.
- d) In the **Company Type** field, select the applicable type of company from the drop-down list.

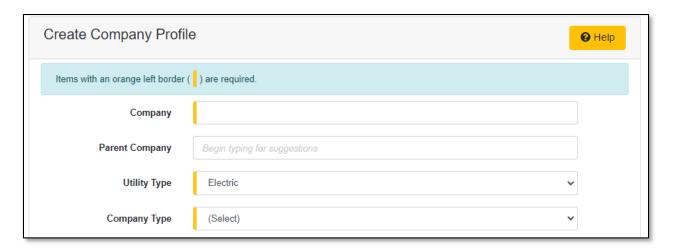

9) In the Address section, click the Add New button to add a company address.

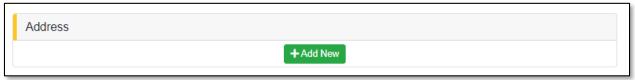

- 10) On the Add Address input screen, complete the following information:
  - a) For the **Primary** checkbox, uncheck the box only if the address entered will not be the primary address of the company.

NOTE: If the address is not the primary address, a primary address must be added to complete the creation of the company profile.

- b) In the Address Line 1 field, input the street and/or mailing address of the company.
- c) In the Address Line 2 field, input an apartment, studio, or floor number, if applicable.
- d) In the **City** field, input the name of the city.
- e) In the **State** field, select the name of the state from the drop-down list.

NOTE: This field defaults to 'Missouri'.

- f) In the **Zip** field, input the zip code.
- g) In the County field, select the name of the county from the drop-down list.

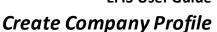

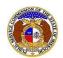

h) In the **Country** field, select the name of the country from the drop-down list.

NOTE: This field defaults to 'United States of America'.

- i) Click the **Submit** button after all fields have been completed; or click the **Clear** button to clear all fields and start over.
- j) Repeat steps 6 & 7 if an additional address is needed.

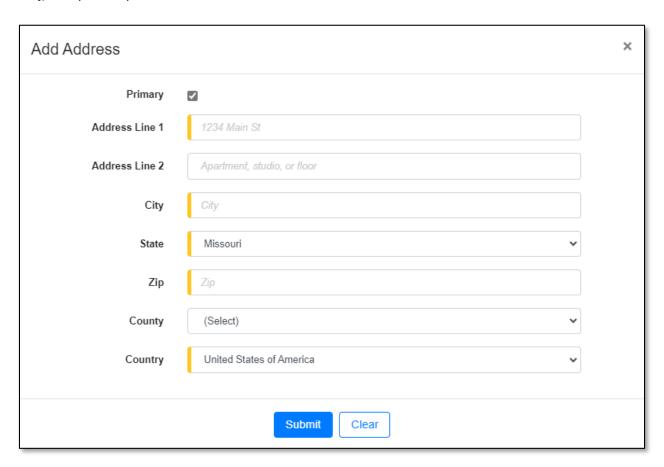

11) In the Email Address section, click the Add New button to enter an email address.

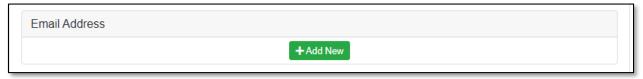

- 12) On the *Email Address* input screen, complete the following information:
  - a) In the Email Address field, input the company's email address.
  - b) Click the **Submit** button after all fields have been completed; or click the **Clear** button to clear all fields and start over.
  - c) Repeat steps 8 & 9 if an additional email address is needed.

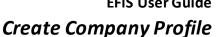

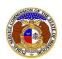

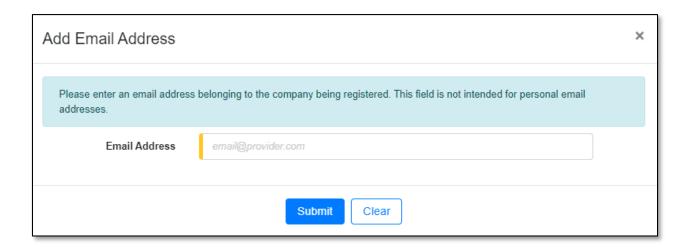

13) In the *Phone* section, click the **Add New** button to add a phone number.

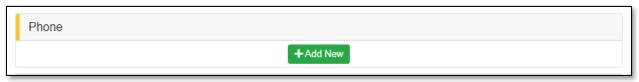

- 14) On the *Phone* input section, complete the following information:
  - a) In the **Phone Type** field, select the applicable type of phone from the drop-down list.
  - b) For the **Is International** checkbox, check the box if the phone number is an international number.
  - c) In the **Number** field, input the phone number with area code.
  - d) In the Extension field, input an extension if needed.
  - e) Click the **Submit** button after all fields have been completed; or click the **Clear** button to clear all fields and start over.
  - f) Repeat steps 10 & 11 if an additional phone number is needed.

Issued: September 2, 2023 4 of 12

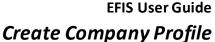

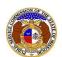

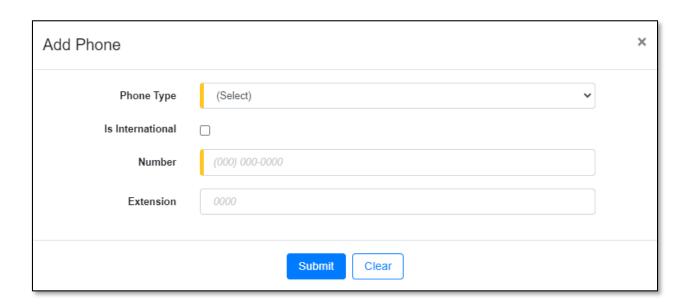

- 15) In the *Representative* section, complete the following information:
  - a) In the **Representative Type** field, select the type of company representative the user is from the drop-down list.

### NOTE: This field defaults to 'Official Representative'.

 If the type of representative selected is not the Official Representative, the user will need to complete step 12 to select the Official Representative before completing the company profile.

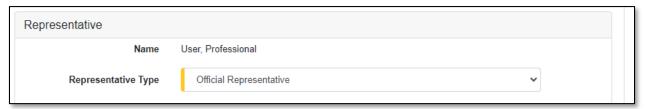

- b) In the Address field, select the address from the drop-down list.
  - i) If the address is listed, skip to step 12)c).
  - ii) If the address is not already listed in the drop-down list, click the **Add New** button to add a new address.

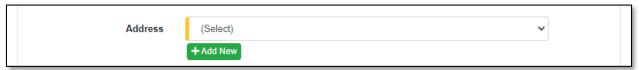

- (1) In the Address Line 1 field, input the street and/or mailing address of the company.
- (2) In the Address Line 2 field, input an apartment, studio, or floor number, if applicable.
- (3) In the City field, input the name of the city.

Issued: September 2, 2023 5 of 12

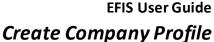

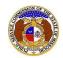

(4) In the State field, select the name of the state from the drop-down list.

NOTE: This field defaults to 'United States of America'.

- (5) In the **Zip** field, input the zip code.
- (6) In the County field, select the name of the county from the drop-down list.
- (7) In the **Country** field, select the name of the country from the drop-down list.

NOTE: This field defaults to 'United States of America'.

(8) Click the **Submit** button after all fields have been completed; or click the **Clear** button to clear all fields and start over.

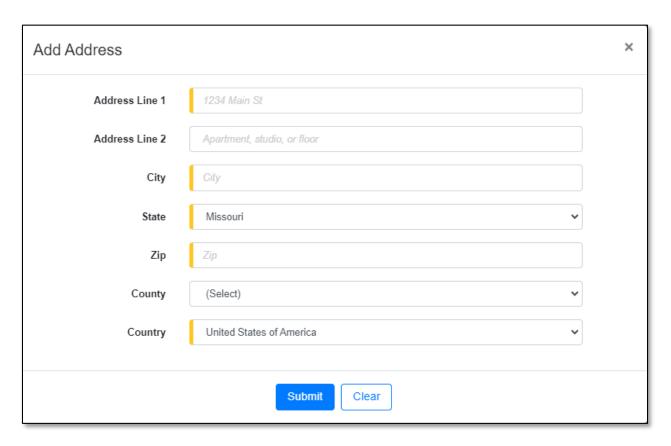

- c) In the **Email Address** field, select the email address from the drop-down list.
  - i) If the email address is listed, skip to step 12)d).
  - ii) If the email address is not listed, click the Add New button to add a new email address.

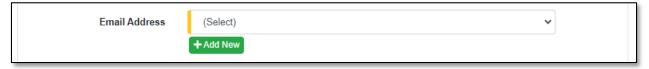

(1) In the Email Address field, input the email address.

Issued: September 2, 2023 6 of 12

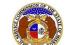

(2) Click the **Submit** button after all fields have been completed; or click the **Clear** button to clear all fields and start over.

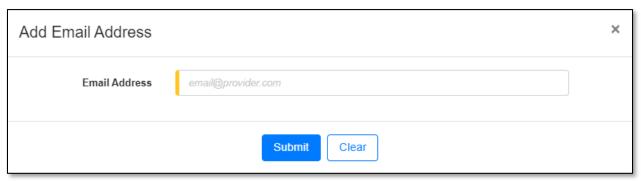

- d) In the **Phone** field, select the applicable phone number from the drop-down list.
  - i) If the phone number is listed, skip to step 13.
  - ii) If the phone number is not listed, click the **Add New** button to add a new phone number.

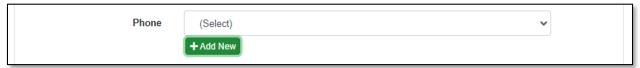

- (1) In the **Phone Type** field, select the type of phone from the drop-down list.
- (2) For the **Is International** checkbox, check the box if the phone number is an international number.
- (3) In the **Number** field, input the phone number with area code.
- (4) In the **Extension** field, input an extension if needed.
- (5) Click the **Submit** button after all fields have been completed; or click the **Clear** button to clear all fields and start over.

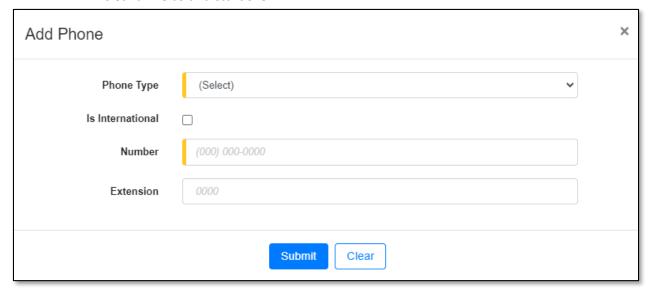

- 16) In the Official Representative section, complete the following information:
  - a) In the Name field, select the Find button to select the Official Representative of the company.

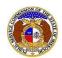

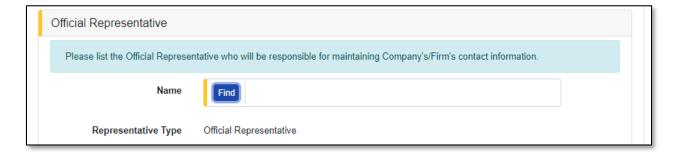

b) In the *Person Search* input screen, input the applicable criteria to find the correct Official Representative.

NOTE: This user must have a 'Professional Account' already established in EFIS.

c) Click the **Search** button.

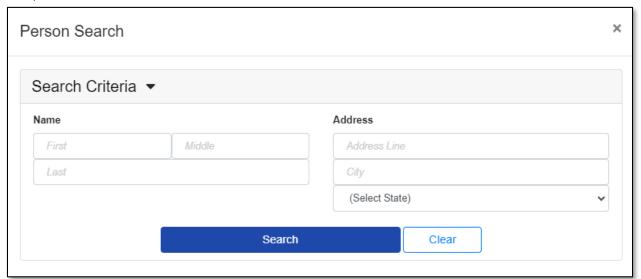

- d) A list of users will be displayed at the bottom of the *Person Search* input screen.
  - i) Select the applicable user by clicking the **Select** button beside the user's name.

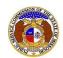

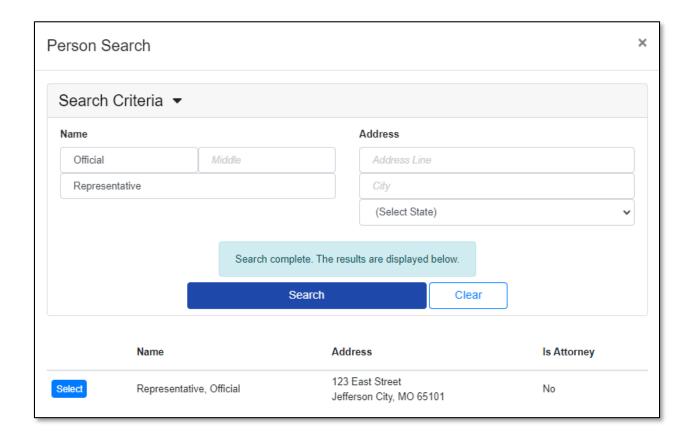

- e) In the Address field, select the address from the drop-down list.
  - i) If the address is listed, skip to step 13)f).
  - ii) If the address is not already listed in the drop-down list, click the **Add New** button to add a new address.

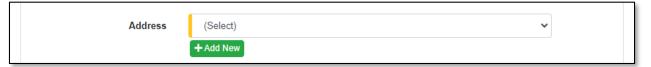

- (1) In the Address Line 1 field, input the street and/or mailing address of the company.
- (2) In the Address Line 2 field, input any apartment, studio, or floor number.
- (3) In the City field, input the name of the city.
- (4) In the **State** field, select the name of the state from the drop-down list.

NOTE: This field defaults to 'Missouri'.

- (5) In the **Zip** field, input the zip code.
- (6) In the **County** field, select the name of the county from the drop-down list.
- (7) In the **Country** field, select the name of the country from the drop-down list.

NOTE: This field defaults to 'United States of America'.

Issued: September 2, 2023 9 of 12

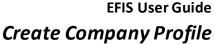

10 of 12

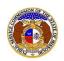

(8) Click the **Submit** button after all fields have been completed; or click the **Clear** button to clear all fields and start over.

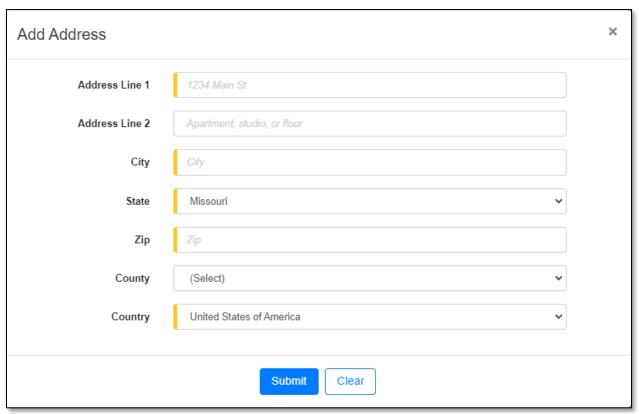

- f) In the Email Address field, select the email address from the drop-down list.
  - i) If the email address is listed, skip to step 13)g).
  - ii) If the email address is not listed, click the Add New button to add a new address.

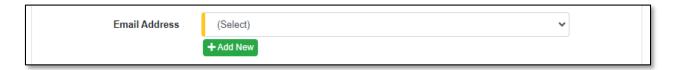

- (1) In the Email Address field, input the email address.
- (2) Click the **Submit** button after all fields have been completed; or click the **Clear** button to clear all fields and start over.

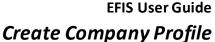

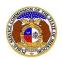

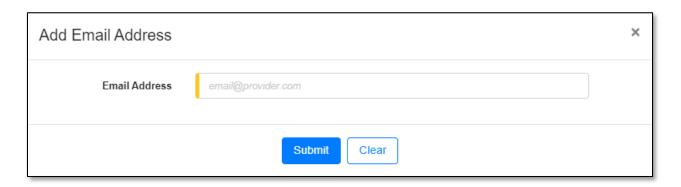

- g) In the **Phone** field, select the applicable phone number from the drop-down list.
  - i) If the phone number is listed, skip to step 14.
  - ii) If the email address is not listed, click the Add New button to add a new address.

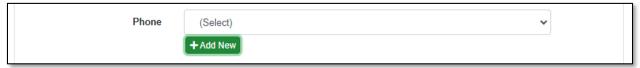

- (1) In the **Phone Type** field, select the type of phone from the drop-down list.
- (2) For the **Is International** checkbox, check the box if the phone number is an international number.
- (3) In the **Number** field, input the phone number with area code.
- (4) In the Extension field, input an extension if needed.
- (5) Click the **Submit** button after all fields have been completed; or click the **Clear** button to clear all fields and start over.

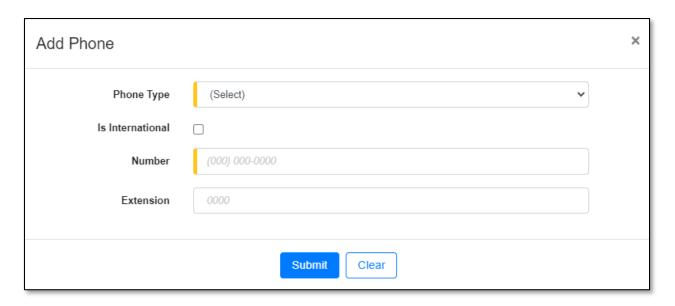

17) After all fields have been completed, click the **Submit** button after all fields have been completed; or click the **Clear** button to clear all fields and start over.

Issued: September 2, 2023 11 of 12

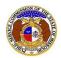

# Submit Clear

For additional assistance, please contact the Data Center at (573) 751-7496 or <a href="mailto:dcsupport@psc.mo.gov">dcsupport@psc.mo.gov</a>.

Issued: September 2, 2023 12 of 12